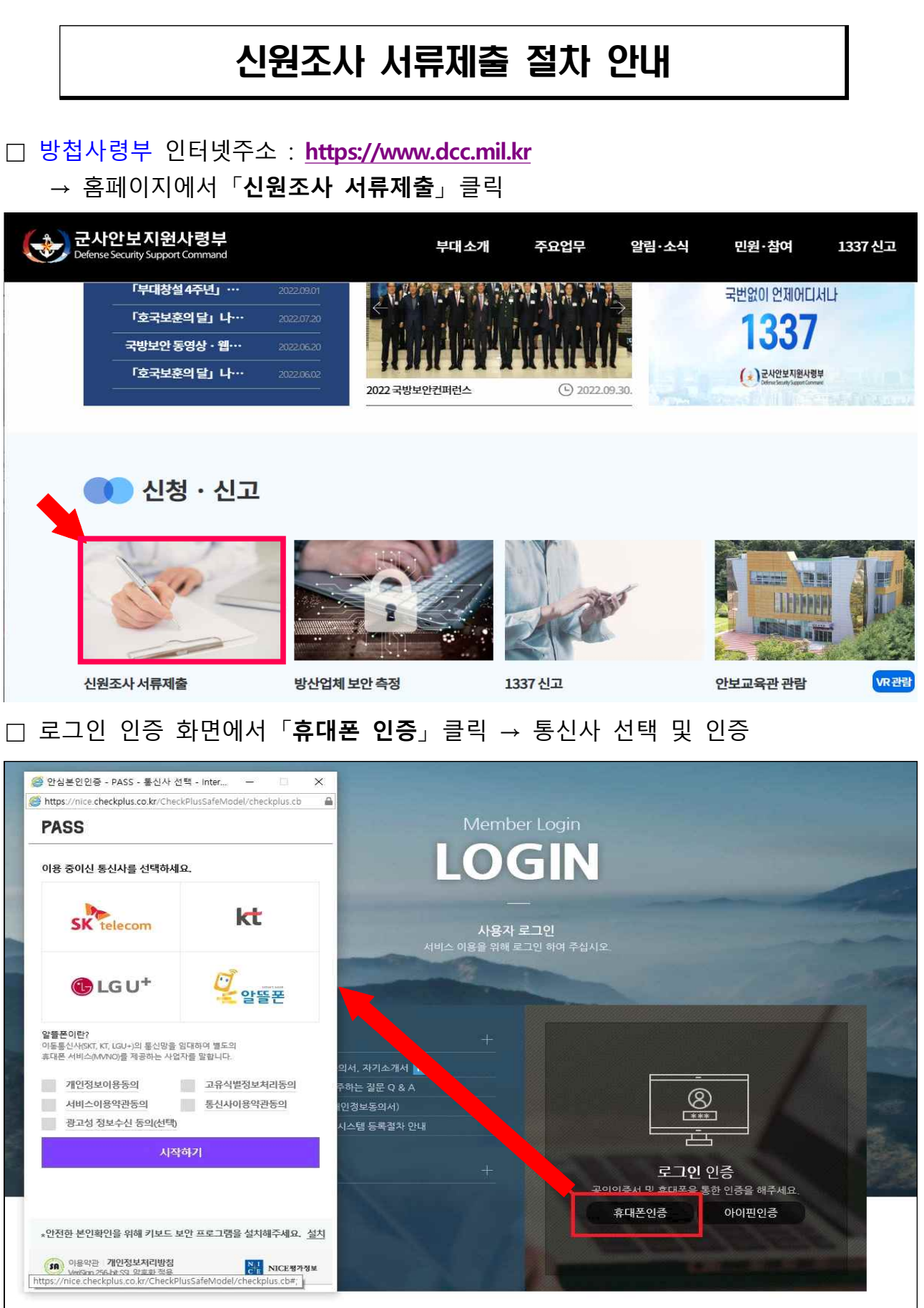

—————<br>별첨2.

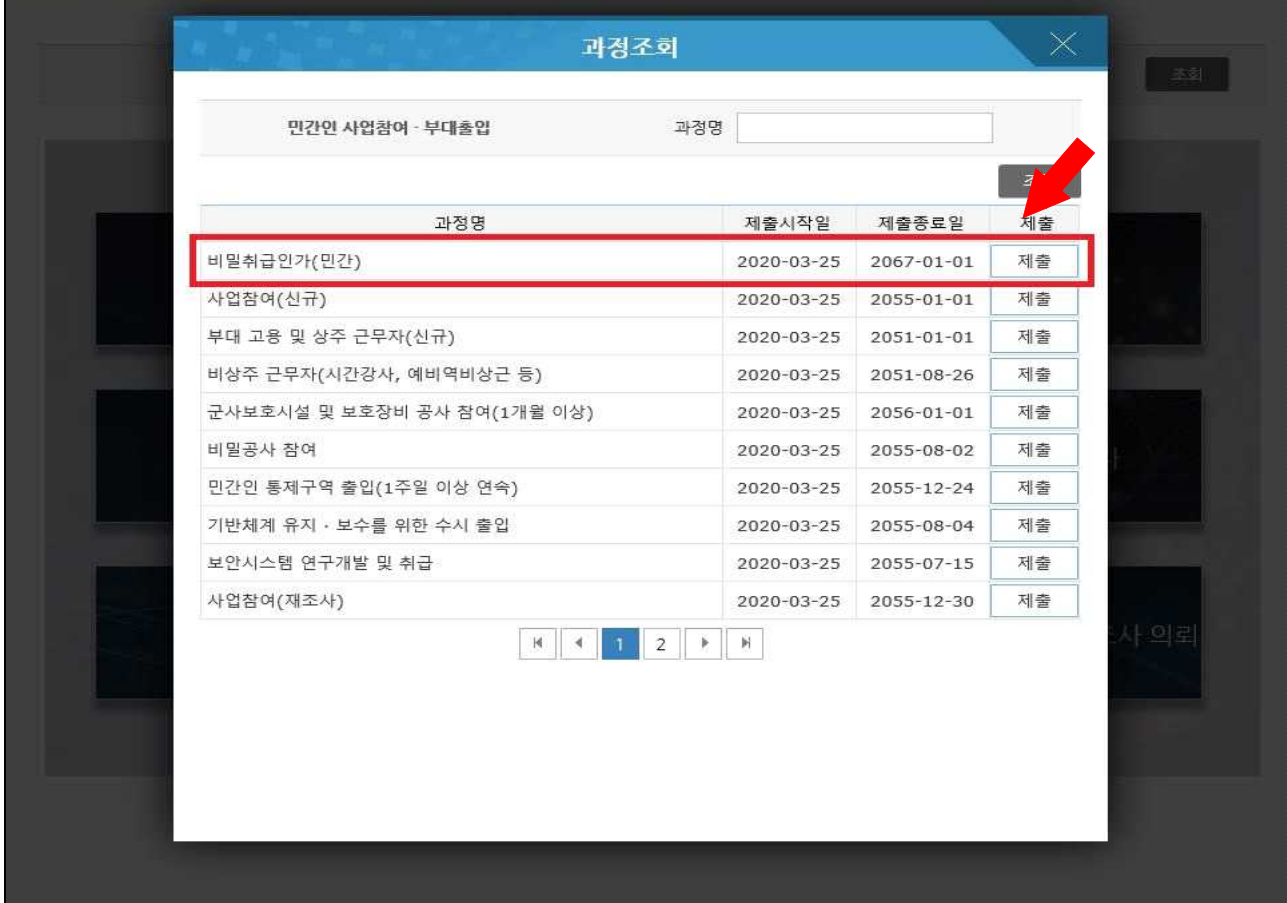

□ 「**비밀취급인가(민간)**」 **제출**버튼 클릭

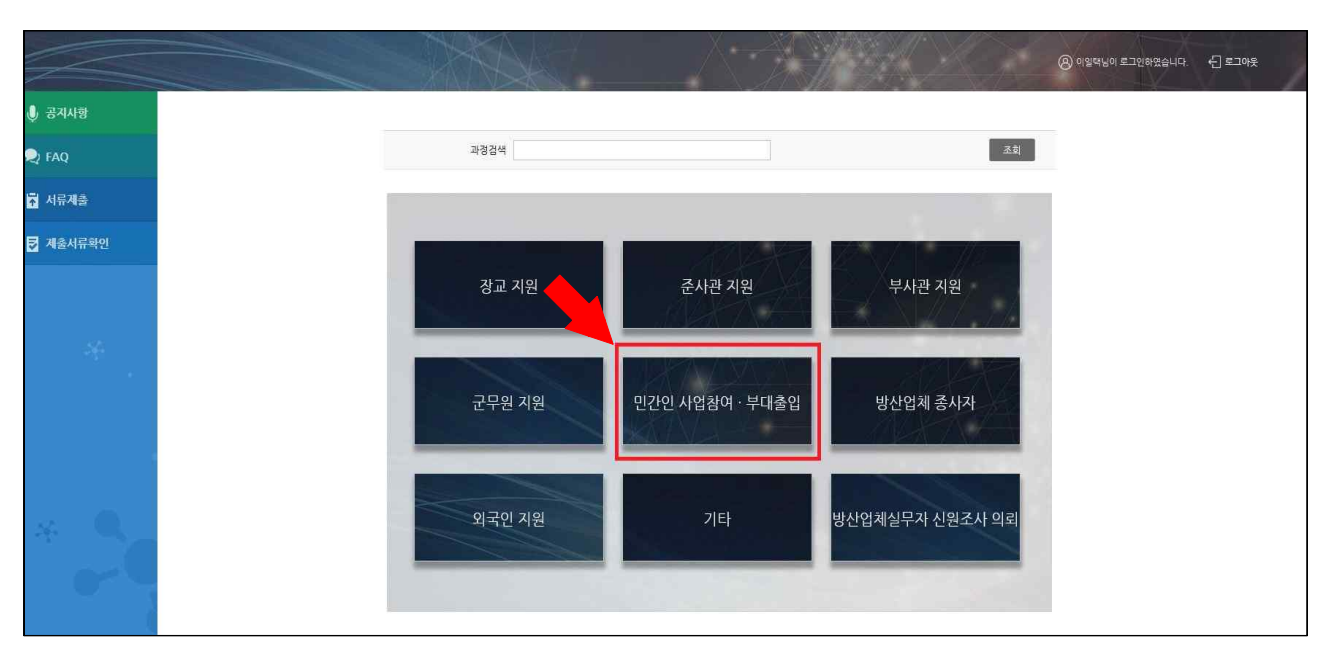

□ 9개 카테고리 중 가운데 위치한 「**민간인 사업참여 • 부대출입**」 클릭

## □ 「**신원진술서(B)**」 양식에서 인적사항 기재 → 「**서명 및 동의**」 → 「**제출**」 클릭하면 완료

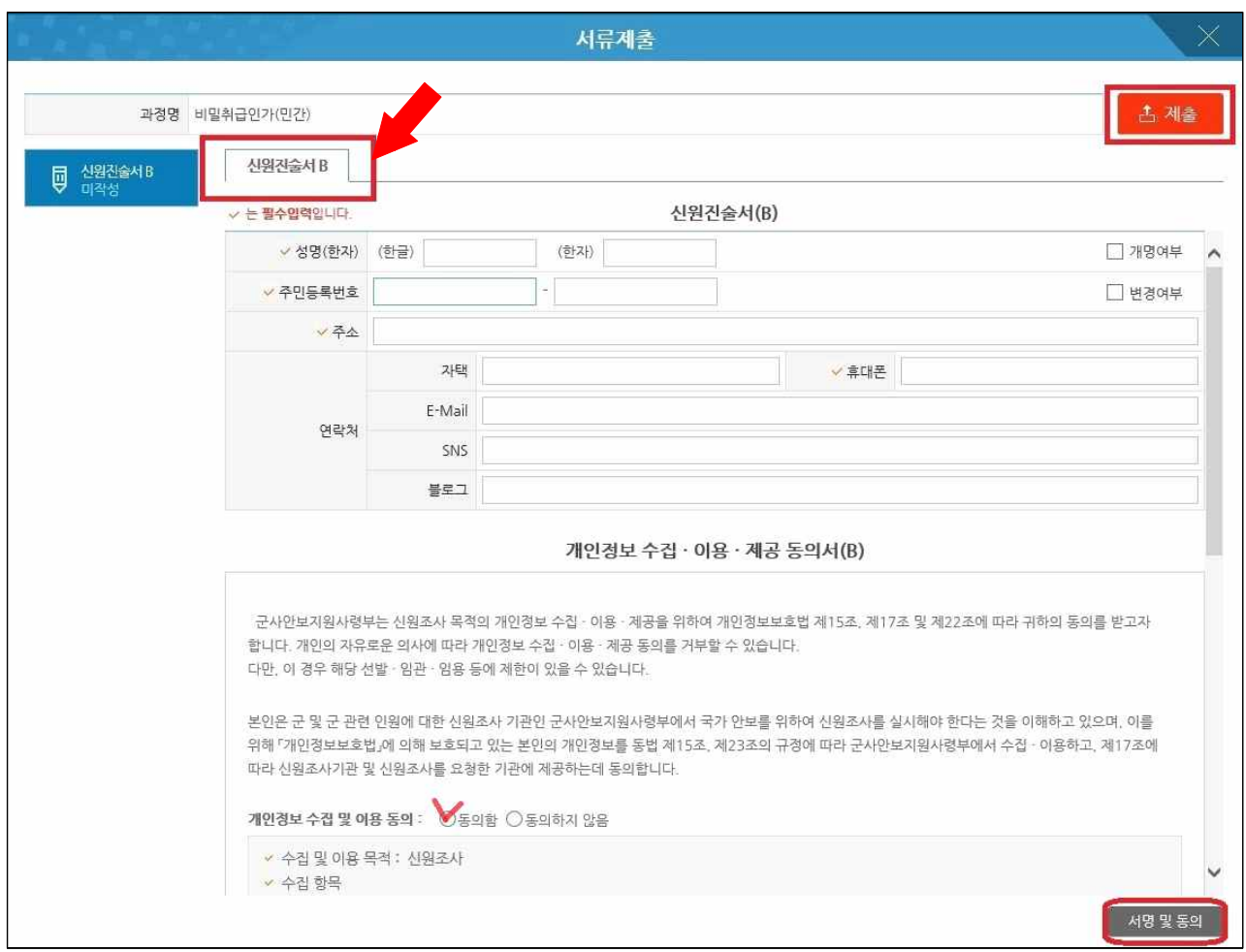